# Lampyre.io Quick Start Guide 2022

# Part I: Kicking off with the basics

## Part I: Table of Contents

- 1. Creating a Lampyre.io account
- 2. Your account overview
- 3. Online data lookup
- 4. Lighthouse API
- 5. Lampyre app installation (Windows)
- 6. Licenses: purchasing and activation
- 7. Managing users created within a corporate account
- 8. How to create a new investigation
- 9. Retrieving OSINT data

#### 1. Creating a Lampyre.io account

- Go to Lampyre.io website
- Click Sign Up on the top right
- Complete the registration (see screenshot):
  - If you register on behalf of a company, select CORP account and provide a company name
  - Check the box to agree with the Privacy Policy and Terms of Use
  - Check your inbox for activation email and follow the activation link

| Sign up<br>Create new Lampyre account                                                              |  |  |  |  |  |  |
|----------------------------------------------------------------------------------------------------|--|--|--|--|--|--|
| create new campyre account                                                                         |  |  |  |  |  |  |
| Email<br>user@email.hu                                                                             |  |  |  |  |  |  |
| Password   Confirm password                                                                        |  |  |  |  |  |  |
| Please note: use 6 or more characters with a mix of letters, numbers and symbols for your password |  |  |  |  |  |  |
| Hungary X Y                                                                                        |  |  |  |  |  |  |
| Need a CORP account?                                                                               |  |  |  |  |  |  |
| I have read and agree with the Privacy Policy and Terms<br>of Use                                  |  |  |  |  |  |  |
| Register                                                                                           |  |  |  |  |  |  |
| Back to Login                                                                                      |  |  |  |  |  |  |

#### 2. Your account overview

- Data Lookup: click here for a quick info search online by email, phone etc.
- Subscriptions: view and manage your subscriptions, licenses and payments
- Store: a place to go for getting new licenses and subscriptions
- Users: view and manage users (for Corp accounts)
- Desktop client: click here to download Lampyre desktop app and manage your devices
- Top right corner: your photon balance each search consumes photons
- Bottom right corner: click on the cloud to get in touch with our tech support

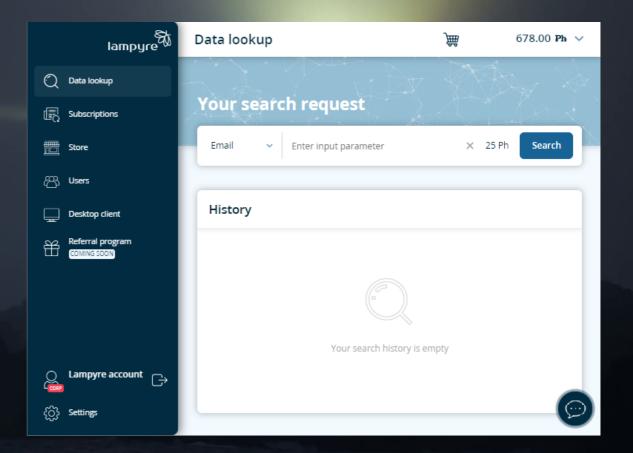

# 3. Online Data lookup

- The quickest and most simple way of getting OSINT data
- Sign in to your Lampyre account
- Select an input type and put in the value:
  - Phone number
  - Email address
  - · IP address
  - Domain etc.
- Search price in photons is shown to the left of search button
- Your executed searches are listed under the search box (upper screenshot) - click on a search to see the results (lower screenshot)
- You can export search results in .docx file

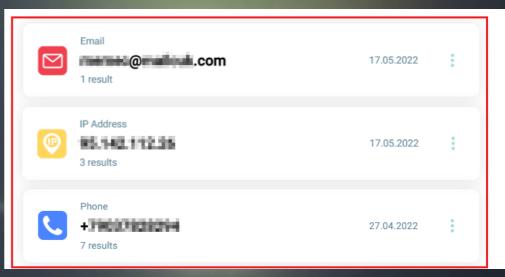

|   | Adidas         | Adidas                                  |                                                             |  |  |  |
|---|----------------|-----------------------------------------|-------------------------------------------------------------|--|--|--|
| ľ | Amazon checker | is_disabled<br>exists                   | true<br>true                                                |  |  |  |
|   | Ask.fm         | Amazon checker                          |                                                             |  |  |  |
|   | Duolingo       | exists                                  | true                                                        |  |  |  |
|   | Fitbit         | Ask.fm                                  |                                                             |  |  |  |
|   | Foursquare     | username<br>askfm_profile_url           | SzokeZalan<br>http://ask.fm/Szokezalan                      |  |  |  |
|   | ICQ            | Duolingo                                |                                                             |  |  |  |
|   | Passwords      | duolingo_profile_uid<br>url<br>fullname | 989796959<br>https://duolingo.com/SzokeZalan<br>Szoke Zalan |  |  |  |
|   | Linkedin       | learning_language                       | ES                                                          |  |  |  |

# 4. Lighthouse API

- You can use our API for getting OSINT data
- Sign in to your Lampyre.io account
- Click Settings
- Select Lighthouse tab on top (see screenshot)
- The documentation to set up API and your Lighthouse API key can be found on this page
- Note: If you need access to API, please make sure you have purchased the correct product type that provides access to Lampyre's API

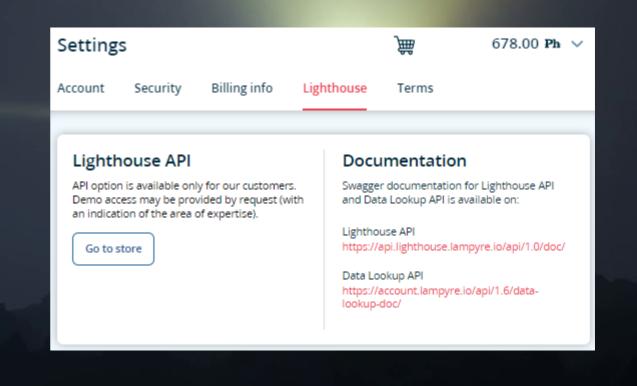

#### 5. Lampyre app installation (Windows)

- Go to Lampyre.io website
- Click Sign in on the top right
- Enter your account credentials
- Click Desktop client on the left, then click Download (see screenshot)
- Run the installer when download is complete. Lampyre app is installed to Users\%username%\AppData folder
- After the installation, Lampyre application icon will be available on the desktop

| lampyre          | Lampyre Desktop                                                                                                    |
|------------------|----------------------------------------------------------------------------------------------------|
| 🗋 Data lookup    | Client for Windows                                                                                                    |
|                  | Here is your personal link to download Lampyre<br>Desktop for Windows. In order to activate the client,<br>you will need a license key obtained in our store. |
| 🛅 Store          | Download Go to store                                                                                                    |
| පු Users         |                                                                                                    |
| Desktop client   | Documentation                                                                                                    |
| Referral program | Lampyre Desktop documentation and minimum<br>system requirements are available at:<br>https://lampyre.io/documentation                                        |
|                  | We also recommend watching our Youtube channel<br>tutorials here:                                                                                             |

## 6. License purchasing

- Sign in to your Lampyre account
- Click Store on the left
- Add the licenses/subscriptions to cart and click Checkout
- Fill out all required fields (see screenshot), then click Save & Proceed
- Select payment type and complete the purchase

| Billing info                                  | ×                                           |
|-----------------------------------------------|---------------------------------------------|
| Please ensure your billing information is con | rrect and fill in some fields if necessary. |
| First name                                    | Address line 1                              |
| Last name                                     | Address line 2                              |
| Email                                         | City State                                  |
|                                               | Zipcode                                     |
|                                               | Country                                     |
|                                               | Cancel Save & Proceed                       |

#### 6. License activation – activation key

- Sign in to your Lampyre account
- Click Subscriptions on the left
- Go to Lampyre licenses tab, find the license to be activated and copy the activation key (see screenshot)
- Run Lampyre desktop app
- Select By Internet in the Lampyre launch window and paste the Activation key
- Agree to License terms and Privacy policy and click OK

| Q  | Data lookup                     | Overview | Lighthouse Plans                     | Lampyre License | es Payments | Invoices   |               |
|----|---------------------------------|----------|--------------------------------------|-----------------|-------------|------------|---------------|
| R  | Subscriptions                   | Your La  | ampyre Licenses                      | 5               |             | Buy mo     | vre) < 1 >    |
| Ē  | Store                           | Pro      | oduct                                | Status          | Activated   | Expires on | Excl/Incl VAT |
| පී | Users                           | ∧ (1 y   | npyre License<br>ear) for 1          | Active          | 1/1         | 24.03.2023 | €0.00/€0.00   |
| Ţ  | Desktop client                  | dev      | ice                                  |                 |             |            |               |
| 嵤  | Referral program<br>COMING SOON |          | tivation Key #1<br>52d5eb-87aa-41ab- |                 | Activate    |            | :             |

#### 6. License activation – license file

- Run Lampyre desktop app
- Select License File and copy device ID
- Sign in to your Lampyre account
- Click Desktop client on the left
- In Your devices, click Add new device (upper screenshot)
- Paste Device ID, set display name and click Register (lower screenshot)

| lampyre <sup>®</sup>    | Lampyre Desktop                                                                                                    |                                             | <b>W</b> 1 | 674.50 Ph      |
|-------------------------|----------------------------------------------------------------------------------------------------|---------------------------------------------|------------|----------------|
| Data lookup             | Client for Windows                                                                                                    | Your devices                                |            | Add new device |
| Subscriptions           | Here is your personal link to download Lampyre<br>Desktop for Windows. In order to activate the<br>client, you will need a license key obtained in our<br>store.                                                           | Device                                      |            | Active         |
| Store                   | Store.                                                                                                    |                                             |            |                |
| Users<br>Desktop client |                                                                                                    |                                             |            |                |
|                         | Documentation                                                                                                    |                                             |            |                |
|                         | Register new device<br>Register your device ID to use all La<br>Device ID is the identifier of the dev<br>installed. You can get it in the Lamp<br>Device ID<br>ab411e10-1b4a-49d7<br>Display name<br>Device 1<br>Register | mpyre capabilities.<br>ice where Lampyre is |            |                |
|                         |                                                                                                    |                                             |            |                |

### 6. License activation – license file

Data lookup

Store

ନ୍ଦ୍ର Users

Subscriptio

Referral pro

- Go to Subscriptions and select Lampyre licenses tab
- Choose the license and click Activate (upper screenshot)
- Select a device you added and click Activate (lower screenshot)
- Download the license file to your PC
- Go back to Lampyre desktop app, agree to License terms and Privacy policy, then click Browse
- Select the license file to activate Lampyre

| p          | Overview Lightho                                              | use Plans Lampyre L | icenses Payments | Invoices                 |               |
|------------|---------------------------------------------------------------|---------------------|------------------|--------------------------|---------------|
| ns         | Your Lampyre                                                  | Licenses            |                  | Buy                      | y more < 1 >  |
|            | Product                                                       | Status              | Activated        | Expires on               | Excl/Incl VAT |
| ent        | Lampyre Licens<br>(1 year) for 1<br>device                    | e Active            | 1/1              | 24.03.2023               | €0.00/€0.00   |
| ogram<br>N | Activation Kej<br>6a52d5eb-87aa                               |                     | Activate         |                          | :             |
| ent        | Product  Lampyre Licens (1 year) for 1 device  Activation Key | e Active            | 1/1              | Expires on<br>24.03.2023 | Excl/Incl VAT |

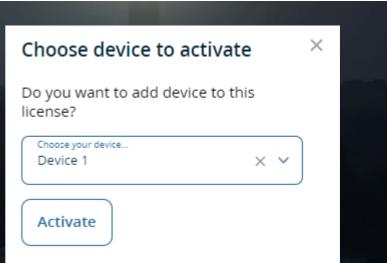

#### 7. Managing users created within a corporate account

- A corporate account is a master account, which allows adding and managing linked accounts
- Licenses and photons are assigned to linked accounts in the corporate account
   To add a new user, follow these steps:
- 1) Go to Users tab, then click Create new user in the top right corner (top screenshot)
- 2) Provide an email of a new user, then click Submit (middle screenshot)
- 3) User should check their inbox for sign-in email, follow the link and finish account setup
- Once set up is done, the user should log into his linked account, so that it appears in the list (bottom screenshot)

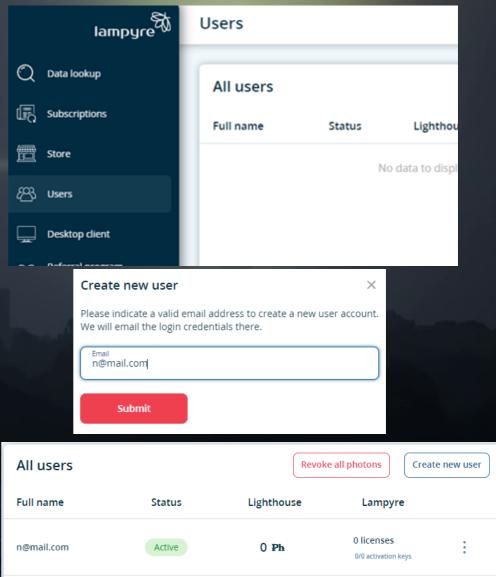

#### 7. Managing users created within a corporate account

- To assign a license to a linked account:
- 1) Go to Users tab and choose an account by clicking on it
- 2) In Licenses window, click Add New (top screenshot)
- 3) Choose a license from the list, then click Confirm (middle screenshot)
- 4) It will appear on Licenses list and also in user's linked account (bottom screenshot)
- To activate the license, user should log into their linked account and follow the steps in #6

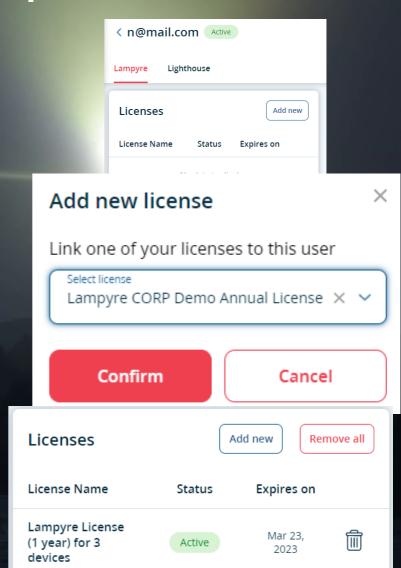

#### 7. Managing users created within a corporate account

- Photons are assigned to linked accounts from master account manually
- To assign photons to a linked account:
- 1) Go to Users tab and choose an account by clicking on it, then click Lighthouse tab (upper screenshot)
- 2) Input the amount of photons and choose whether to add or to remove it, then click Confirm (lower screenshot)
- The amount of photons will be deducted (if adding) or added (if removing) to your master account's photon balance
- Requests ran by linked account, including amounts of photons spent are reflected in History section of Lighthouse tab

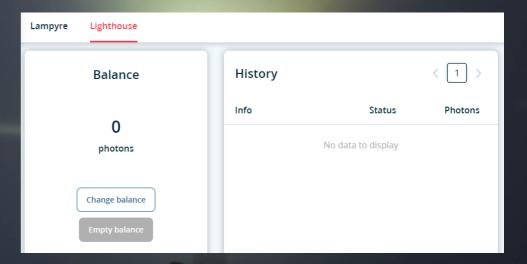

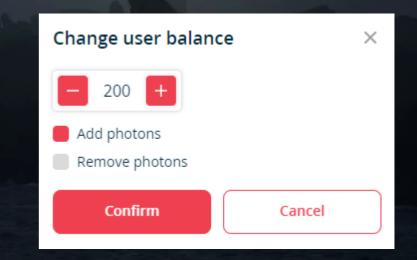

#### 8. How to create a new investigation

- Run Lampyre desktop app
- Choose online or standalone mode
- Create a new investigation by clicking a button on the left (see screenshot)
- Define a file name and storage location
- You can also use Quick start to create a new investigation right away and save your work later

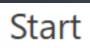

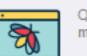

Quick start (Simplified mode)

|    | - | ī   | ] | 1 |
|----|---|-----|---|---|
|    | _ | ₽   |   |   |
|    | _ | ⇒   | = | 1 |
| ⊨_ | _ | - ( | _ |   |

Quick start (Standard mode)

#### 🗟 <u>New investigation...</u>

Open investigation...

🗄 Import file...

#### 9. Retrieving OSINT data: the quick way

- Run Lampyre desktop app in <u>online</u> mode
- Create a new investigation or open an existing one
- On the top left, click Windows >> Lampyrise
- Select input type (e.g. phone number)
- Provide a value (see screenshot)
  - You can list several values separated by a semicolon (;)
- Click Lampyrise button on the right

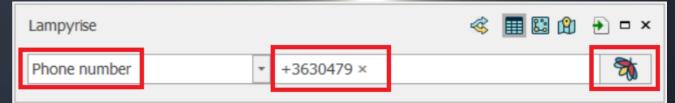

#### 9. Retrieving OSINT data: customize your search

- Run Lampyre desktop app in <u>online</u> mode
- Create a new investigation or open an existing one
- On the top left, click Windows >> List of requests
- Define the following (see screenshot):
  - Criteria (i.e. input type)
  - Tasks (i.e. what to search)
  - Parameters
- When done, hit Execute

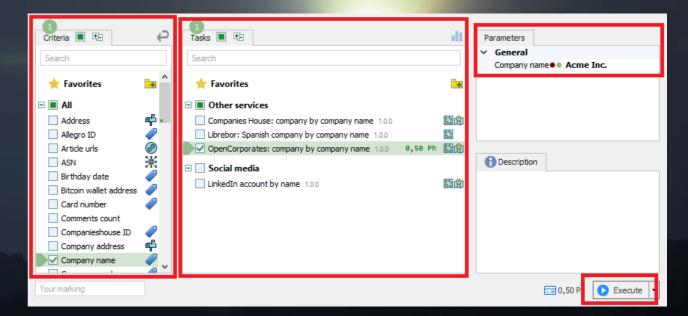

#### Part II: In-depth data visualization and analysis in Lampyre Desktop app

#### Part II: Table of Contents

**10.Data visualization** 11.Tables 12. Schemas **13.** Maps 14. Importing your own data 15. Adding custom visualization 16. Exporting data

#### 10. Data visualization

- Open an existing investigation
- On the top left, click Windows >> Requests to see all executed requests
- Select a request to be visualized
  - You can select several by holding Ctrl
- Choose visualization type on the top (see screenshot):
  - Table
  - Schema (first choose what you want to visualize from drop-down list, then hit Execute)
  - GIS Map (first choose what you want to visualize from drop-down list, then hit Execute)

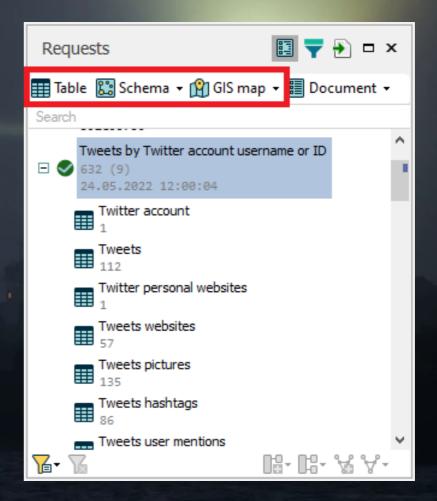

### 11. Tables

#### To visualize search results as a table:

- On the top left, click Windows >> Requests
- In Requests window, select an item for which you want to build a table
  - You can select multiple items at once by holding Ctrl key
- Click Table button on top left. The table will be generated (see top screenshot)
- To sort data, simply click on the column header; click again to reverse the order
- There are two ways to filter data:
  - Click on a filter icon right next to the column name to pick unique values or set text filters (middle screenshot)
  - Click on the row below column name to apply conditions and/or input values (bottom screenshot)

|                              | Password        | Hashe        | d password   | Nickname    | Breach name       |  |
|------------------------------|-----------------|--------------|--------------|-------------|-------------------|--|
|                              | R 0 C           | # <b></b> ]C | a passilare  | REC         |                   |  |
| - Standar, et                | -               | -            |              | -           | BreachCompilation |  |
| the state of the state       |                 |              |              |             | BreachCompilation |  |
| in the second second         |                 |              |              |             | Collections       |  |
|                              | and subset of   |              |              |             | Collections       |  |
| of the second second         | Table Table     |              |              |             | Collections       |  |
| Contractor of                | one only the    |              |              |             | Collections       |  |
| design of the second second  | reprint the set |              |              |             | Collections       |  |
| and the second second second | Contractor and  |              |              |             | Collections       |  |
| Search qu                    | ery             |              |              |             | 9                 |  |
| Values                       | Text Filters    |              |              |             |                   |  |
| Enter te                     | ext to search   |              |              |             | Q                 |  |
|                              | ESTMENTS LIMI   | TED          |              |             |                   |  |
|                              |                 |              |              |             |                   |  |
|                              |                 |              |              |             |                   |  |
|                              |                 |              |              |             |                   |  |
| Clear F                      | Filter          |              |              | OK          | Cancel            |  |
|                              |                 |              | Search       | query       |                   |  |
|                              |                 |              | RBC IN       | ESTMENTS    | s                 |  |
|                              |                 |              |              | Clear Filte | r                 |  |
|                              |                 |              | =            | Equals      |                   |  |
|                              |                 |              | <i>≠</i>     | Does not (  | equal             |  |
|                              |                 |              | REC          | Contains    |                   |  |
|                              |                 |              | 8 <b>C</b> 8 | Does not (  | contain           |  |
|                              |                 |              | я%с          | s like      |                   |  |

Email

-

#### 12. Schemas

#### To visualize search results as a schema:

- On the top left, click Windows >> Requests
- In Requests window, select an item which you want to put on a schema, then click Schema button on top
- Select what you want to visualize, then hit Run. The graph(s) will be generated (see top screenshot)
- Right-click on a schema area to customize it apply sorting, choose layout and much more (middle screenshot)
- Right-click on a vertex to select and run new requests using this vertex as input parameter (see bottom screenshot)
  - The results of new requests can later be added to the existing schema

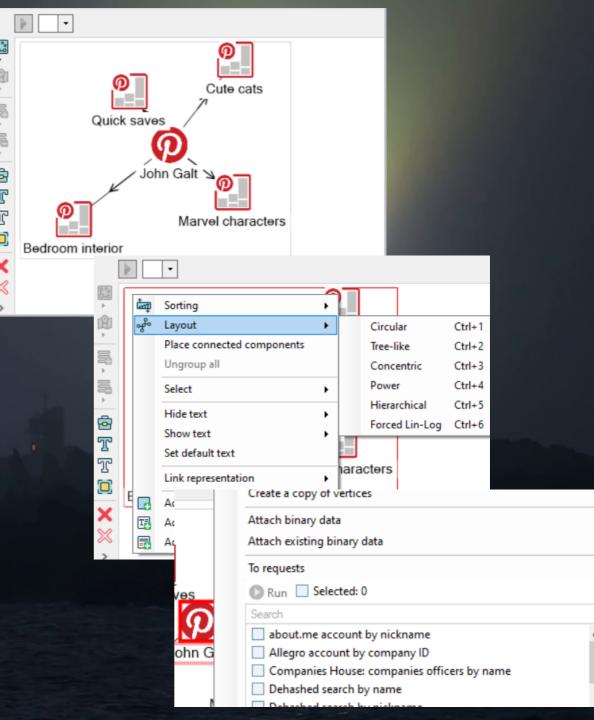

### 13. Maps

If data contains coordinates, it can be put on a map. To do this:

- On the top left, click Windows >> Requests
- In Requests window, select an item which you want to put on a map, then click GIS Map button on top
- Select what to visualize on the map, then hit Run. The data will be put on the map (see screenshot)
- Right-click on a GIS object on the map to select and run new requests based on its coordinates

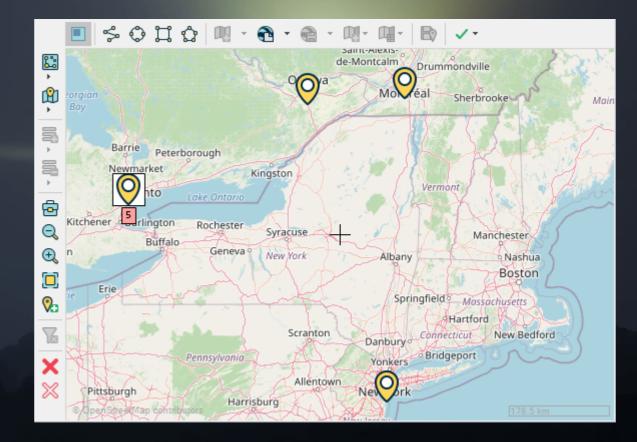

#### 14. Importing your own data

- Create a new investigation or open an existing one
- On the top left, click Windows >> Import
- Click import button on the top right (see screenshot):
- Choose Upload to repository to save data on your PC for use in any investigation
- Choose Upload to investigation to use data in current investigation only
- Select the data file and click Open
  - Lampyre supports .txt, .csv, .xls and .xlsx formats

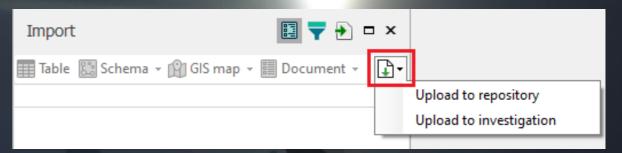

#### 15. Adding custom visualization

- Open a table, then click Add creation template button on the bottom right (see top screenshot)
- Name your custom template, then click Add object
- Specify the object type name and choose the icon
- Specify data types and assign the columns to corresponding attributes (middle screenshot)
- Repeat same steps to add a second object
- Create a link between the objects: hold Ctrl key, select both objects and click Add link on top (bottom screenshot)
- · When done, click OK
- You will be able to apply custom template by clicking a Schema button on the left of the table

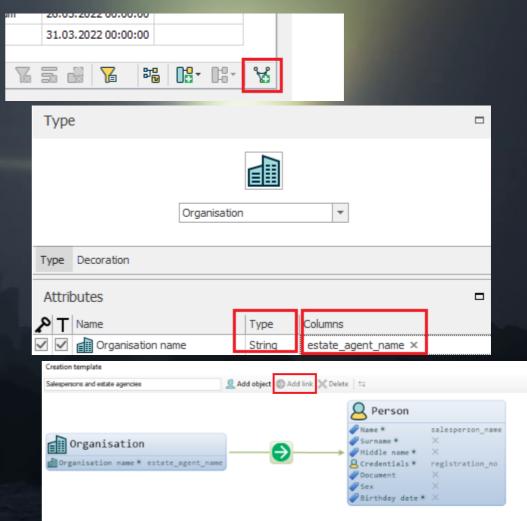

#### 16. Exporting data

- To export a table:
- Open a table you need to export
- Click Table on top, then select file format (see screenshot)
- To export a schema:
- Open a schema you need to export
- Click Schema on top, then go to Save image. Specify resolution, then click Save image as...

| CL. | JMEN | T GIS     | SCHEMA        | GRAPH | TABLE |
|-----|------|-----------|---------------|-------|-------|
| 2   | Con  | version   |               |       |       |
|     | 83   | Schem     | a             |       | •     |
|     | ß    | GIS ma    | р             |       |       |
|     | Gen  | eral      |               |       |       |
| pr  | ē    | Show in   | n investigati | on    |       |
|     | Ē    | Width     | selection     |       |       |
| 1   | ∎    | Select of | columns       |       |       |
|     |      | Hide er   | mpty colum    | ns    |       |
|     |      | Expand    | groups        |       |       |
|     |      | Collaps   | e groups      |       |       |
|     | Ехро | ort       |               |       |       |
|     |      | *.txt     |               |       |       |
|     | Xa,  | *.csv     |               |       |       |
|     | 0    | *.html    |               |       |       |
|     |      | *.xlsx    |               |       |       |
|     | Clea | rina      |               |       |       |

#### Stay tuned!

- Read our articles on Medium to get into more details on how to use Lampyre products:
  - https://lampyre-io.medium.com
- Watch our tutorials on Lampyre Youtube channel:
  - <u>https://www.youtube.com/lampyre</u>
- Follow us on Twitter:
  - <u>https://twitter.com/lampyre\_io</u>
- Join our Telegram group:
  - https://t.me/lampyre\_io
- Reach out to our tech support via email:
  - <u>support@lampyre.io</u>